# Digital strategi

## for Vest-Agder-museet

Utarbeidet av Inger L. Hutchinson – bedriftsstipendiat Visit Sørlandet / Arena USUS i samarbeid med Vest-Agder-museet våren 2013. Endret juni 2016 av digital arbeidsgruppe i Vest-Agder-museet

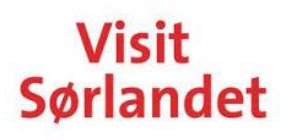

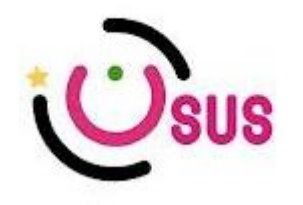

VESTAGDERMUSEET

## **Innledning:**

En digital strategi er en klar plan for å ta i bruk digitale kanaler forankret i virksomhetens mål. Dette er det beste utgangspunktet for å lykkes med en digital satsning.

Målet med denne strategien er å:

- $\triangle$   $\triangle$  benytte seg av digital formidling og kommunikasjon
- Å få gjestene til å besøke de ulike besøksmålene
- $\bullet$  Å få gjestene til å komme tilbake til besøksmålene
- Å ivareta museets samfunnsansvar
- Å synliggjøre museets indre liv og faglige kompetanse

Denne strategien inneholder elementer som:

- Definisjon av posisjon og mål
- Kanalvalg og plattformvalg
- Innholdsstrategi tilrettelegging for produksjon, publisering og vedlikehold av innholdet på tjenesten
- Distribusjonsstrategi søkemotoroptimalisering, digital markedsføring og sosiale medier
- Plan for organisatorisk implementering forankring, kompetanse, rutiner, måling og oppfølging.

Strategien er delt inn i to deler hvor den første tar sikte på å profilere museet som besøksmål, mens den andre tar for seg museets samfunnsansvar og faglige kommunikasjon i de kanalene det er forventet at vi skal være på. Museets faglige kjerneområder, forskning, forvaltning og formidling, må sees i sammenheng også når det gjelder digital kommunikasjon.

Digitale elementer strategien skal inneholde:

Del 1:

- Facebook for bedrifter ekstern manual
- Tripadvisor ekstern manual
- Flickr ekstern manual
- Vimeo
- Instagram
- Twitter
- Nettsiden (en større revisjon planlegges i 2017)
- Blogg (nettsiden til VAM)
- YouTube
- Nyhetsbrev
- SnapChat
- NFC/QR koder

Del 2: (ikke opdatert i juni 2016)

- Wikipedia
- Digitalt museum
- Industrimuseum.no
- Digitalt fortalt

Strategien er skrevet på en dynamisk måte slik at den lett kan endres. Kanalene som er valgt i denne strategien er et utvalg av de mest aktuelle per tidspunkt. Det foreslåes at strategien gjennomgås hvert år i mars slik at forandringer blir gjort før sommersesong. Arbeidsgruppa for digital kommunikasjon og formidling (heretter kalt arbeidsgruppa) vurderer endringer fortløpende gjennom året.

## **DEL I – Museet som besøksmål**

## **Facebook for bedrifter:**

Med Facebook-pages får bedriftene mulighet til å opprette en profesjonell og attraktiv side. Bedriftsside på Facebook gir museet mulighet til å nå ut til gjester over hele verden. Man kan knytte tettere bånd og kommunisere direkte. På bedriftssiden finner man elementer som veggen, diskusjonsforum, statusoppdateringer, eventer og informasjon om virksomheten.

Det er tre viktige faktorer innenfor digitale medier som det er viktig å tenke på når man jobber på Facebook:

- Timing En post på Facebook varer kort tid, det er viktig å finne når beste tidspunkt på dagen er for å nå det rette segment. Dette gjøres ved å se på hvilke poster som blir lest mest og hvor langt de når.
- Bilder, tekst og video vis mangfold og bredde på postene du legger ut. Det er viktig at gjesten føler at de møter personene bak bedriften. Bilder og video er viktigst. Album er også populære.
- Oppfølging Når man poster noe på Facebook er det viktig å følge denne opp. La aldri en kommentar stå ubesvart. Vær aktiv som bedrift og lik andre bedrifter/ personers poster. Dette gir økt synlighet og oppmerksomhet om eget museum.

## **VAMs aktivitet på Facebook:**

Alle besøksmål har sin egen side. Det er ulike krav til aktivitet på de enkelte sider, da besøksmålene varierer i virksomhet, sesong og åpningstider. Se under i oversikten hva som gjelder for ditt besøksmål.

Noe man må tenke på når man skal poste på Facebook:

- Hva ønsker vi å kommunisere? Er Facebook riktig kanal for dette?
- Hvordan takler vi åpenheten?
- Hva med negative diskusjoner, hvordan skal vi håndtere disse? Alt skal klareres med direktør.
- Er det raskere å behandle spørsmål her?
- Hva gjør vi med spam? Tydelig spam slettes; er man i tvil, konsulter resten av digital gruppe.
- Forsøk å svare raskt, også i helgen.
- Hva kan dine følgere gjøre for deg? Still f.eks. spørsmål til brukerne hvis det er noe du vil ha svar på.
- **Arrangementer:** Det er viktig å invitere dine venner når arrangement blir opprettet, samt invitere dem som liker bildet/bildene til å like arrangementet/siden din.
- Viktig: Når et arrangement blir opprettet, må siden til arrangementet være i

aktivitet. Dvs. at det må postes minimum ett innlegg pr. dag frem til arrangementet avholdes (dersom det er et stort arrangement). Det kan være en god ide å lage en plan for dette i forkant av opprettelsen av arrangementet slik at man vet til enhver tid hvem som har ansvar for å følge opp innleggene inne i arrangementet. Her kan markedskonsulenten være behjelpelig.

## **Forventet aktivitet hos VAMs besøksmål**

VAMs felles side

o 1-2 poster hver dag gjennom hele året. Arbeidsgruppa har ansvaret for publisering på fellessida.

Postene skal dekke et bredt spekter av museets virksomhet og blant annet synliggjøre at museet relaterer seg til samfunnet det er en del av.

Avdelingenes ansvar:

- Flekkefjord museum
	- o Minimum 1 post i uka gjennom hele året. Gjerne mer gjennom sommermånedene når man har flere ansatte.
- Gimle Gård
	- o 1 post i uka utenom sesong. 1-2 poster hver dag i høysesong
- Kristiansand kanonmuseum
	- o 1 post i uka utenom sesong. 1-2 poster hver dag i høysesong
- Kristiansand museum
	- o 1 post i uka utenom sesong. 1-2 poster hver dag i høysesong
- Nordberg fort/ Lista museum.
	- o 1 post i uka utenom sesong. 1-2 poster hver dag i høysesong
- Mandal museum og Vigeland hus
	- o 1 post i uka utenom sesong. 1-2 poster hver dag i høysesong
- Sjølingstad Uldvarefabrik
	- o 1 post i uka utenom sesong. 1-2 poster hver dag i høysesong
- Odderøya museumshavn
	- o 1 post i uka utenom sesong. 1-2 poster hver dag i høysesong
- Setesdalsbanen
	- o 1 post i uka utenom sesong. 1-2 poster hver dag i høysesong
- D/S Hestmanden Norsk krigsseilermuseum
	- o Vi arbeider med å få tilgang til å publisere på denne siden.

## **Tips for bruk av bedriftens side:**

- Maks to innlegg om dagen, må være noe veldig viktig eller stort som skjer om det skal ut mer. Album regnes som én.
- Legg ut bilder/video, friste folk til å komme
- Vise hva vi har å tilby, hva selger vi?
- Dine anbefalinger
- Stille spørsmål til gjestene i poster, slik at det lages engasjement
- Vise mer av mangfoldet innad i bedriften og livet bak kulissene

## **Oppfordre gjesten til å:**

- Gi tilbakemeldinger på besøket de har hatt
- Hjelpe til å gjøre oss bedre

## **Betalte innlegg:**

Betalte innlegg klareres og gjennomføres av markedskonsulenten.

## **Ta i bruk sommeransatte:**

Det er viktig å ta i bruk sommeransatte ved de ulike museene i forbindelse med publisering på Facebook. De kan oppfordres til å ta bilder og legge ut en enkel, liten tekst. Det må være klare føringer på hva som er lov og hva man kan legge ut. Det er viktig å fortelle om aktiviteten på stedet, og hvem kan gjøre dette bedre enn de som er der?

- I høysesongen burde man få ut en post om dagen, 3-4 ganger i uken. Dette kan sommeransatte gjøre. Ta bilder/video fra dagen, fortelle om aktiviteter, alt selvfølgelig med en positiv vinkling. Husk å spørre besøkende om tillatelse til å publisere bilder dersom de er avbildet.
- Det er viktig å ha kontroll på hvem som har tilgang

Det er laget egne retningslinjer for sommeransattes bruk av Facebook.

## **Tripadvisor(TA)**:

Dette er en bruker generert nettside hvor brukerne kan finne unik informasjon om besøksmål, spisesteder og attraksjoner. Her har brukerne mulighet for å lese og skrive anmeldelser.

## **Slik ligger VAM an på TA i dag:**

- Gimle Gård er på Tripadvisor
	- o Bilder og antall anmeldelser
- Kristiansand museum er på Tripadvisor o Bilder og antall anmeldelser
- Kristiansand kanonmuseum er på Tripadvisor
	- o Bilder og antall anmeldelser
- Flekkefjord museum er på Tripadvisor
	- o Bilder og antall anmeldelser
- Mandal museum er på Tripadvisor
	- o Bilder og antall anmeldelser
- Vigeland hus er på Tripadvisor
	- o Bilder og antall anmeldelser
- Sjølingstad Uldvarefabrik er på Tripadvisor
	- o Bilder og antall anmeldelser
- Nordberg fort/Lista er på Tripadvisor
	- o Bilder og antall anmeldelser
- Østhassel redningsstasjon og Listeskøyta kystkultursenter er ikke på Tripadvisor
- o Bilder og antall anmeldelser
- Odderøya museumshavn er på Tripadvisor
	- o Bilder og antall anmeldelser
- Setesdalsbanen er på Tripadvisor
- o Bilder og antall anmeldelser
- D/S Hestmanden Norsk krigsseilermuseum er på Tripadvisor
	- o Bilder og antall anmeldelser

## **Forventet aktivitet hos VAMs besøksmål:**

Alle besøksmålene i VAM skal være på Tripadvisor, ha registrert eiere og etter hvert oppfordre gjesten til å skrive anmeldelser. Og ikke minst må man lese og svare på anmeldelser, gode som dårlige.

Dette må gjøres fra de enkelte besøksmålene:

- Registrere seg flere enn én kan ta eierskap.
- Oppfordre kunden til å skrive anmeldelser
- Svare på anmeldelser
- Rydde opp i de eksisterende sidene, stemmer bilder, info og kart?

Se egen manual for bruk av Tripadvisor.

## **Google+:**

Tidligere het det Google Places, men dette har nå blitt endel av Google sin sosiale plattform: Google+. Du bør ta kontroll over din Google + -oppføring, slik at du kan legge inn bilder, informasjon og svare på tilbakemeldinger.

Google+ hjelper brukere å finne og å dele steder. Siden gir deg detaljert innsikt i bedriftene før du besøker dem, og et poengsystem oppsummerer brukeranmeldelser for å hjelpe deg å bestemme deg for hvor du vil gå.

Med Google+ kan du:

- få anbefalinger til steder på grunnlag av kretsene dine, dine tidligere anmeldelser og hvor du befinner deg.
- publisere anmeldelser og bilder fra favorittstedene dine
- lese Zagats (poengsystem) oppsummeringer av brukeranmeldelser for et sted
- se den lokale Google+-siden for en bedrift for å se anmeldelser, bilder, meldinger og annen nyttig informasjon
- få anmeldelser fra folk du kjenner og stoler på, uthevet i søkeresultatene

De fleste bedrifter i Norge har fått et slikt nettsted, dette er opprettet automatisk av Google på bakgrunn av oppføringer i Brønnøysundregisteret. Det er viktig at man registrerer sin Google + konto, altså kontoen som tilhører din bedrift. Dette må gjøres for å kunne legge inn informasjon om åpningstider, telefonnummer og annen relevant informasjon. Da får man også muligheten til å bli varslet om noen skriver en anmeldelse fra ditt sted på denne siden.

## **Forventet aktivitet hos VAMs besøksmål:**

For VAM er det viktig at hvert enkelt besøksmål registrerer seg og kontrollerer info. Det er ingen forventninger til besøksmålene i å være veldig aktive på denne siden, men det er veldig fint om man blir kjent med den. Markedskonsulenten holder øye på avdelingenes sider, og sørger for at det er en konto på hver avdeling slik at man er synlige i søk på Google.

## **Flickr:**

Dette er en bildedelingstjeneste – hvor man også kan legge inn film, som VAM allerede bruker (Pro-konto). Her får man tilgang til alle bilder man legger inn på ett og samme sted. Du kan velge om du vil vise bildene til hele verden eller kun dele dem med venner og familie. Man kan også velge at det kun er brukeren selv som kan se dem.

## **Forventet aktivitet hos VAMs besøksmål:**

For VAM er dette et sted hvor man kan lagre bildene sine, slik alle som administrerer denne kontoen får tilgang til disse bildene. Denne siden kan man også bruke som en bildebank for å dele bilder med brukerne eller for å hente ut bilder som så skal legges ut bilde på nettsiden.

Det er ikke et krav om at alle besøksmål skal ta i bruk Flickr, men det er en mulighet som øker tilgjengeligheten og synligheten for museet. Arbeidsgruppa for digital kommunikasjon og formidling utarbeider rutiner for publisering på Flickr.

## **YouTube:**

YouTube er verdens største nettsted for opplastning, visning og deling av videoklipp. Det meste av innholdet på YouTube lastes opp av privatpersoner, og inkluderer hjemmelagde videoklipp og [videoblogger,](https://no.wikipedia.org/wiki/Videoblogg) men også musikkvideoer og klipp fra filmer og TV-programmer. YouTube er blant de mest besøkte nettsteder på [internett.](https://no.wikipedia.org/wiki/Internett)

#### **Forventet aktivitet hos VAMs besøksmål:**

Det eksisterer en konto for Vest-Agder-museet som er ønskelig å bruke aktivt fremover. Det krever at det blir laget filmer på avdelingene og at disse blir lastet opp her. Innloggingsdetaljer kan fås av markedskonsulenten når videoer skal lastes opp.

## **Instagram:**

Dette er en bildedelingstjeneste hvor man kan legge ut bilder selv, se bilder til de man følger eller ved bruk av #. Her kan man finne det som interesserer en.

Vest-Agder-museet har egen profil på Instagram som blir benyttet for alle avdelingene:

@vestagdermuseet

Avdelingene som også er representert på Instagram: - Odderøya museumshavn: @museumshavna

- Kristiansand kanonmuseum: @kanonsjef
- Setesdalsbanen: @setesdalsbanen
- Sjølingstad Uldvarefabrik: @sjolingstaduldvarefabrik

## **Forventet aktivitet hos VAMs besøksmål:**

Det kommer ikke til å bli forventet at VAM og de ulike besøksmålene skal ha egne profiler. Mange av museene har allerede en konto, og de som benytter dette bør bruke # for å nå ut til kommende gjester. Følgende tagger (#) bør benyttes, inkludert stedet man er på:

- #kristiansand (eksempel)/#mittmandal /#vennesla
- #vestagdermuseet
- #vifortellerdinhistorie
- #barnpåmuseum (dersom dette er et tema på innlegget)

Næringen på Sørlandet oppfordrer til å tagge (#) bildene sine den kommende sesongen med:

- #visitnorway
- #visitsørlandet
- #southernnorway

Det kan også være relevant å tagge mediene som holder til i nærområdene. For eksempel:

- $\bullet$  #fvn
- #kristiansandavis
- #lindesnesavis
- #venneslatidende
- #lister24

Dette er taggene man kommer til å bruke. Å ha #vigelandhus som tagg vil ikke kunne fungere like godt. Få kommer til å søke etter denne taggen om de ikke vet nøyaktig at det finnes og hva det stedet heter. De vil heller se bilder av huset og tenke at her vil jeg dra når de er inne å kikker på f. eks #visitnorway.

## **Twitter:**

Dette er en såkalt microbloggingstjeneste, her skriver man korte, personlige statusmeldinger på internett. Twitter symboliseres som regel med en blå fugl, og vi kaller ofte statusmeldingene for tweets og det å sende slike meldinger for å tvitre/twitre. Statusmeldingene i Twitter har en begrensning på 140 tegn – så her må du fatte deg i korthet.

Her er det ikke forventet at de ulike besøksmålene skal være. Men dette er og en relevant kanal som det anbefales å være kjent med. Det er direkte linket mellom Facebook og Twitter så alt som blir skrevet på Facebook kommer på Twitter.

## **Nettsiden:**

Ansvarlig direktør: Vest-Agder-museets direktør Webansvarlig: Vest-Agder-museets formidlingsansvarlig Redaksjon: Arbeidsgruppa for digital kommunikasjon og formidling

Det anbefales at det lages rutiner, slik at alle blir vant med å legge ut og slette innhold på besøksmålenes sider.

I tillegg anbefales det at én person fra arbeidsgruppa har ansvaret for å oppdatere og ha kontroll på forside og avdelingssidene på nettsiden. Dette vil kreve to timer i løpet av en arbeidsuke. Anbefaler at dette gjøres mandager slik at endringer skjer i god tid før neste helg, og da kan man også få fjernet innlegg fra helgen som har vært *(Dette er ikke gjennomført og må vurderes på nytt høst 2016.)*

## **VAM sine nettsider (Blogg)**

Blogg har ikke blitt prioritert i perioden som har gått. Arbeidsgruppa vil vurdere om det er hensiktsmessig å arbeide videre med dette høsten 2016.

Dette er en nettside hvor man kan skrive innlegg av ulik lengde. Det flotte med en blogg er at det er helt opp til deg selv hva du skal skrive om. Det som er viktig med en blogg er at man har et jevnt bloggemønster. Blogger man hver torsdag, kommer følgere til å vente på innlegg på torsdager, og da er det viktig at man leverer. Det er og viktig og svare med jevne mellomrom på kommentarer til innlegg man legger ut.

#### **Forventet aktivitet hos VAMs besøksmål:**

Blogg anbefales som kanal for å synliggjøre museets samlinger og det faglige arbeidet. Her kan man fortelle om museets indre liv og man får muligheten til å skrive lengre poster slik man ikke kan på Facebook.

For museet ville det være nok å skrive et innlegg hver tredje hver uke, fordelt på de ulike besøksmålene og de som sitter på Odderøya. Arbeidsgruppa lager et forslag til publiseringsplan på blogg.

## **SnapChat:**

SnapChat er en bildedelingstjeneste som brukes til å sende bilder/filmer som vises på mottakers skjerm i kort tid. Både bilder og filmer forsvinner igjen så raskt de er sett av mottakeren.

#### **Forventet aktivitet hos VAMs besøksmål:**

Snapchat er et medium som må brukes avdelingsvis. Det testes ut sommeren 2016 for Odderøya museumshavn og Kristiansand museum. Ny vurdering tas til høsten om også flere av avdelingene skal bruke denne kommunikasjonsformen.

Det kan lages forskjellige filtrer som brukes på bildene og kontoen kan også linkes til facebooksiden.

## **Nyhetsbrev:**

Det er som oftest en kortfattet og regelmessig utgitt publikasjon som inneholder nyheter og informasjon om aktuelle begivenheter. Dette er informasjon man takker ja til å motta gjennom nettside eller andre medier. Innholdet i et nyhetsbrev er som regel aktuelt og dekker en kortere periode. I tillegg har det kontaktinformasjon om mottaker ønsker å vite mer om det temaet som tas opp i nyhetsbrevet.

## **Forventet aktivitet hos VAMs besøksmål:**

Det skal sendes ut nyhetsbrev en gang pr. mnd. i høysesongen og ellers ved arrangementer og spesielle aktiviteter/åpninger. Dette gjøres av VAM sin markedskonsulent. Bilder og tekst som skal benyttes i et nyhetsbrev sendes til markedskonsulenten i god tid før planlagt utsendelse.

## **NFC-/QR koder**

**NFC** står for Near Field Communication, og er veldig enkelt forklart en trådløs overføringsmetode. Den åpner for at enheter med NFC veldig raskt kan kommunisere med hverandre, og at du kan lese av NFC-brikker.

Selve avstanden er viktig fordi man skal holde enhetene som kommuniserer like ved hverandre for å oppnå kontakt.

**QR-kode** eller **Quick Response code** er en mosaikkode. Slike koder kan brukes som en kommunikasjonskanal til våre gjester. Dersom et dokument skal sendes til en mottager, der mottageren mest sannsynlig vil komme til å digitalisere dokumentet gjennom [skanning,](https://no.wikipedia.org/wiki/Skanning) vil QR-kode kunne være en kommunikasjonskanal.

Dette er tidligere benyttet på Odderøya hvor QR-koder er satt ut på små skilt på forskjellige stoppesteder.

## **Forventet aktivitet hos VAMs besøksmål:**

Odderøya museumshavn tester ut dette sesong 2016, og det forventes ikke at andre avdelinger eventuelt benytter seg av dette før det er tatt en vurdering av museumshavna.

## **DEL II – Museets faglige kommunikasjon**

## *(Del II er ikke oppdatert juni 2016)*

Det er viktig at museets faglige kjerneområder, forskning, forvaltning og formidling sees i sammenheng også når det gjelder de digitale kanalene. Selv om ansvar legges til en fagseksjon, vil det være i flere tilfeller være nødvendig med samarbeid med de andre seksjonene.

## **Digitale bilder i Agder (DBA):**

Har som oppgave å jobbe for digitalisering, formidling og publisering av kulturhistoriske foto i Agder. Publiseringen foregår på [www.dbva.no.](http://www.dbva.no/) DBA skal drive rådgiving og opplæring i digitaliseringsarbeid, koordinere dette arbeidet og publisere det digitaliserte fotomaterialet på nett via en felles database. Vest-Agder-museet er arbeidsgiver og største økonomiske bidragsyter. Alle bibliotek, museer, kommuner og foreninger kan melde seg inn i nettverket DBA, og medlemmene har rett til tjenester i forhold til det de betaler i kontingent.

**Ansvar:** DBA har en fotograf som er ansatt av VAM som leder dette arbeidet. **Mål:** Det digitaliseres, registreres og publiseres bilder jevnlig etter en egen plan.

## **Wikipedia:**

Wikipedia startet i 2001 og er en encyklopedi på mer enn 270 språk, som skrives av frivillige bidragsytere fra hele verden. Innholdet kan kopieres og brukes fritt. Vest-Agder-museet har faglig forpliktelse til å bidra til økt kunnskap i befolkningen. Med tanke på hvor mange brukere Wikipedia har og hvor viktig Wikipedia er blitt som informasjonskilde, bør museet bruke tid på å oppdatere og/ eller produsere og publisere informasjon om museet som organisasjon, om de enkelte besøksstedene samt om relevante temaer.

**Ansvar:** Arbeidet organiseres i museets forskningsseksjon, og en lokal redaksjon får ansvar for å følge dette opp.

**Mål:** I starten vil det måtte settes av en del arbeidstid, etter hvert vil det i hovedsak være å vedlikeholde informasjonen, sjekke at den informasjonen andre legger ut om «våre» felt er riktig samt eventuelt supplere med nye temaer.

## **Digitalt museum:**

Dette er en publiseringsløsning for PRIMUS. Primus er et system for å forvalte museumssamlinger og håndtere ulike museumsobjekter i samme system. Digitalt museum har som mål tilgjengeliggjøring av museenes samlinger for et større publikum. Det er det enkelte museum som selv bestemmer hvilke gjenstander/foto samt hvilken informasjon om det enkelte objekt, som er registrert i Primus som også skal presenteres digitalt på Digitalt museum. Arbeidet med å publisere på Digitalt museum gjøres av den enkelte som registrerer gjenstander i Primus.

I disse dager kobles informasjon fra Digitalt museum sammen med Norvegiana. Norvegiana er en teknisk infrastruktur som henter data fra ulike databaser og informasjonskilder og tilgjengeliggjør disse, og som har som mål å gjøre kulturarvsinformasjon lettere tilgjengelig. Norvegiana kobles igjen opp mot Europeana.

## **Ansvar og mål:**

Seksjon for forvaltning får ansvar for å utarbeide interne retningslinjer og mål for hva som skal publiseres fra Primus og ut på Digitalt museum. For at Digitalt museum skal bli interessant og spennende for publikum å bruke, bør det også tenkes på i forbindelse med registreringen. En mulighet er at museet/ fagseksjonen velger ut gjenstander/ gjenstandsgrupper som skal få mer «publikumsvennlig» informasjon.

Det er også viktig å huske på at Digitalt museum har en kommentarfunksjon, slik at Digitalt museum vil gi publikum mulighet til å stille spørsmål eller komme med tilleggsinformasjon til de gjenstandene museet publiserer på nett. Ansvar for å følge opp kommentarer spørsmål må gis til én eller flere personer.

## **Industrimuseum.no:**

er en nettportal utviklet av Nasjonalt nettverk for teknologi- og industrihistorie. Nettverket har som mål å styrke samarbeid og faglig utveksling mellom norske museer som arbeider med industrihistorie. Nettportalen industrimuseum.no er et samarbeidsprodukt for formidling og utveksling av informasjon i nettverket og til publikum. Nettstedet kobler sammen informasjon som ligger på Google maps, samt Digitalt fortalt, Digitalt museum, Flickr m.m. Det er nettverket som styrer tilgang til publisering, men også her har publikum en mulighet til å legge inn kommentarer og komme med tilleggsinformasjon.

**Ansvar:** På bakgrunn av at industrihistorie er et av temaene som er tatt med i museets faglige strategi, kan nettstedet være en av formidlingsarenaene museet bruker for dette temaet. Museet har siden 2011 publisert på industrimseum.no. Videreføring og oppfølging foreslås lagt til forskningsseksjonen, på samme måte som arbeid med Wikipedia.

**Mål:** Fagavdelingen får ansvar for å utarbeide forslag til mål for publisering, det kan for eksempel etableres en redaksjonsgruppe som jobber med innhold og publisering. I motsetning til wikipedia der det vil være mest arbeid i starten, vil publisering på industrimuseum.no kunne foregå med jevne mellomrom.

## **Digitalt fortalt**

1. januar 2016 overføres innholdet på Digitaltfortalt.no til DigitaltMuseum.no. Det blir ikke lenger mulig å redigere eksisterende fortellinger, og nye fortellinger må publiseres i andre systemer.

Dette er et nettsted administrert av Norsk kulturråd som formidler personlige fortellinger knyttet til kulturarv. Målet med nettstedet er å lage en (data)base av fortellinger som viser bredden og variasjonene i begrepene kulturminne og kulturarv. Stedet skal også legge til rette for at mange og ulike stemmer får komme til orde. Videre ønsker Digitalt fortalt å øke interessen og fokus på kulturminner og kulturarv samt bidra til økt bruk og kompetanse i museer på bruk av digitale verktøy og nettformidling. Digitale fortellinger er en egen formidlingsgenre, og VAM har for noen år tilbake hatt internkurs i hvordan lage digitale fortellinger. Det er produsert en del fortellinger i regi av museet som ligger ute på nettstedet.

På samme måte som for digitalt museum, blir også innhold fra Digitalt fortalt i disse dager koblet sammen med Norvegiana og etter hvert Europeana.

**Ansvar:** Videre arbeid med Digitalt fortalt legges inn under formidlingsseksjonen.

**Mål:** Museets formidlingsplan har et særlig fokus på digital formidling og nevner bruk av digitale fortellinger som et av områdene museet skal ha økt fokus på. Formidlingsseksjonen utarbeider konkret mål for arbeidet med Digitalt fortalt for hele organisasjonen.

## **Vedlegg:**

- Føringer for sommeransattes bruk av Facebook
- Manual for Facebook
- Manual for Tripadvisor
- Manual for Google+
- Manual for Flickr

## **Føringer for sommeransattes bruk av Facebook**

Facebook:

- Poste en post om dagen som omhandler det aktuelle besøksstedet.
	- o Fortell om dagen som har vært eller dagen som kommer. Er det noe spesielt som skjer? Ser du noe morsomt eller fint du kan tenke deg at andre som følger VAM på Facebook kunne tenke seg å se eller lese om?
	- o Legg ut bilder/video frist slik at følgerne vil komme til museet
	- o Vis hva vi har å tilby, hva er det vi ønsker å fortelle (?) og hva vil folk se?
	- o Dine anbefalinger hva anbefaler du andre å se der du jobber? Hva er det du vil vise til de besøkende?
	- $\circ$  Lag engasjement rundt postene dine, still spørsmål og lag diskusjoner (positive)
	- o For avdelinger som benytter SnapChat, må ansvaret gis til sommeransatte.

#### VIKTIG:

- Fokus på bilder/Video
	- o Flotte og selgende bilder/videoer, her må man tenke seg godt om før man poster. Taler dette bildet til fordel for museet?
	- o Tidsbruk på en video skal ikke være mer enn ca. 20 sekunder.
	- o Tar man bilder av mennesker må man ha tillatelse for å publisere disse på Facebook, dersom det er bilde av barn må foreldrene godkjenne.
	- o Bruk av smileys skal begrenses og brukes med måte.
- Når det skrives tekst om det er til bilder eller kun som tekst er det viktig å tenke på hva du skriver
	- o Ingen negative ytringer
	- o Ingen politiske, religiøse eller andre kontroversielle ytringer på, museets Facebookside
	- o Skriv kortfattet, ingen leser lange statusoppdateringer

## **Manual for Facebook – opprettelse av side og litt informasjon**

#### **Bedrifter og organisasjoner (Facebook Fan Pages)**

Med [Facebook Pages](http://www.sigvekommedal.com/facebook-pages-%E2%80%93-bedriftens-varemerke-pa-facebook/) gir man muligheten for bedrifter å opprette en profesjonell og attraktiv side på Facebook. Dette gjelder små og store bedrifter, merkevarer, organisasjoner, institusjoner, artister, band, og offentlige personer. Å opprette en Facebook bedriftsside på Facebook er gratis, og gir deg som bedrift muligheten til å nå ut til kunder og samarbeidspartnere i hele verden. I tillegg er det en god måte å knytte tette bånd til sine kontakter, og kommunisere med dem direkte. Elementer som du finner på Facebook Pages er veggen, diskusjonsforum, status oppdateringer, eventer, og informasjon om virksomheten. Alt som potensielle kunder trenger å vite for å kunne bygge et tett forhold til deg som bedrift eller tjeneste.

De stedene som skal være på Facebook må først av alt opprette en side hvis de ikke har det.

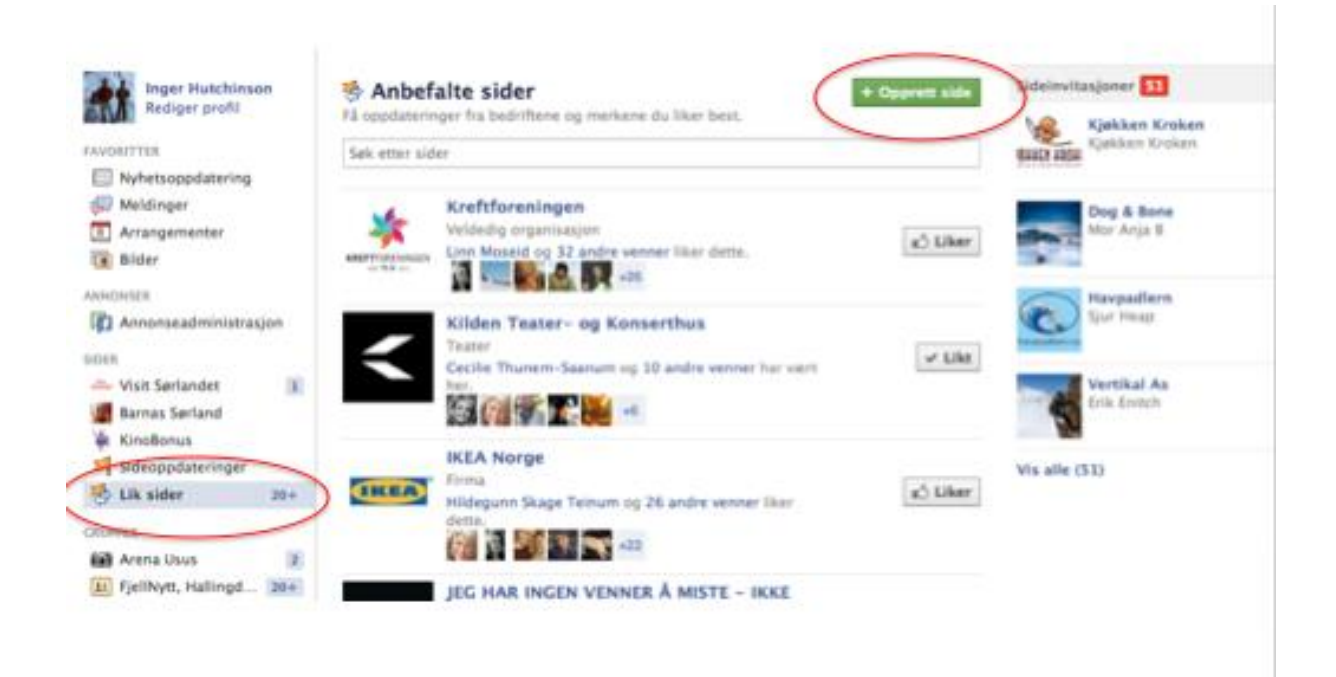

1: Gå inn her for å lage en ny side om det er nødvendig

2: Trykk her for å komme inn på siden hvor man legger inn den grunnleggende informasjonen om din bedrift(se neste bilde)

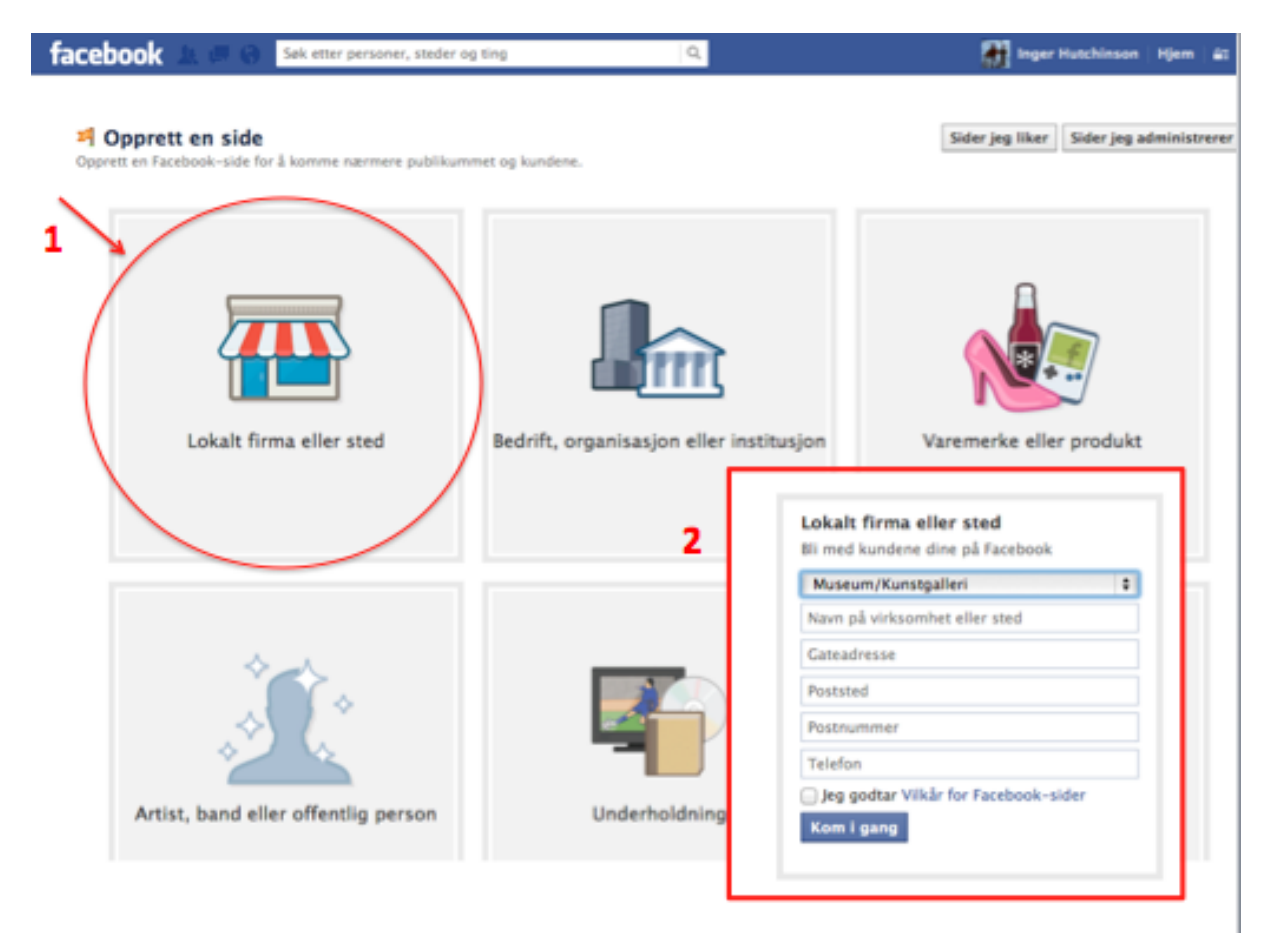

Dette er den rubrikken VAM går under, trykk her og du kommer til bilde 2.

På Facebooksiden kan man ha kontroll på hvem som skriver hva og hvor mange man når pr. Post.

Slik ser en administratorside ut:

 $\rightarrow$ 

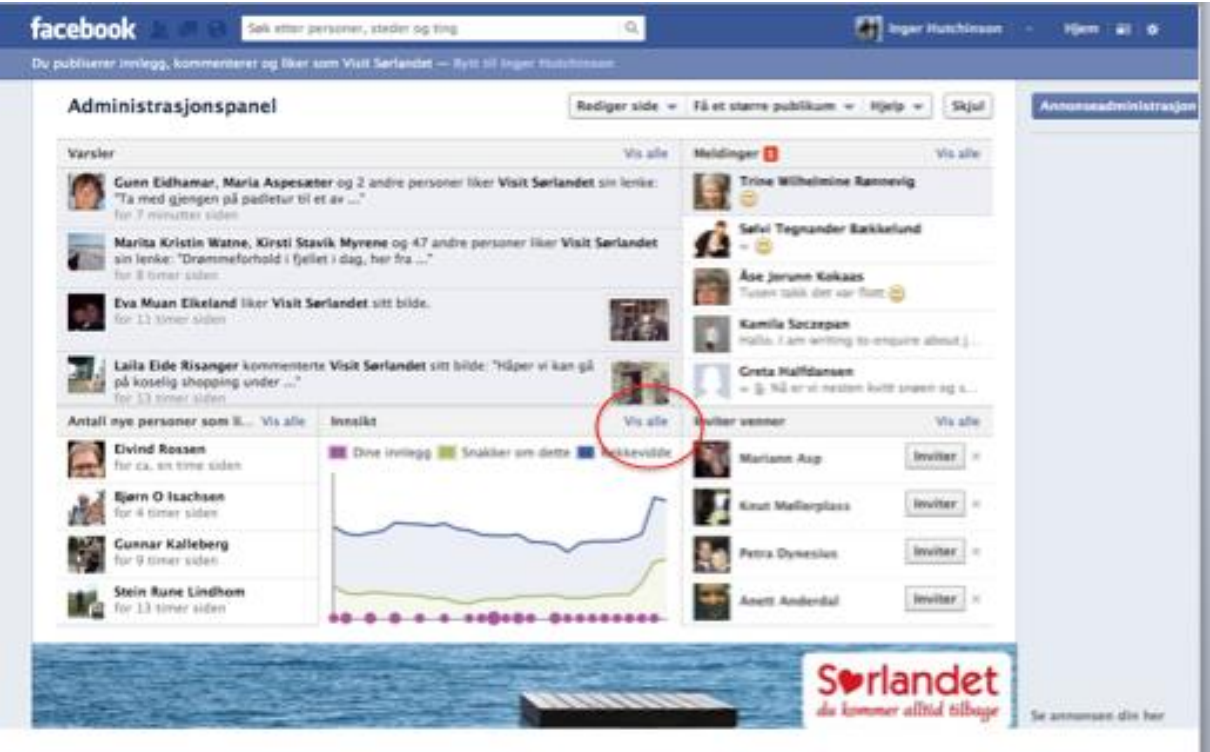

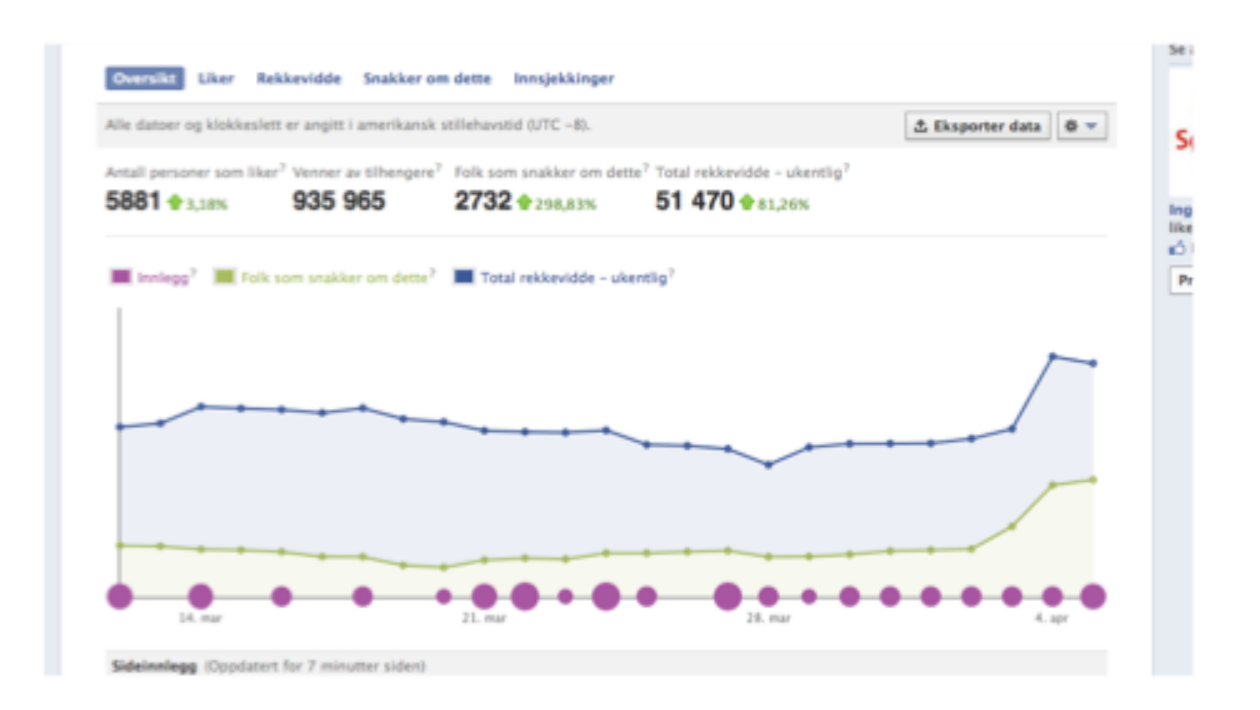

## **Tilhengere og fans på Facebook:**

Brukere av Facebook kan enkelt motta nyhetsoppdateringer fra sine favoritt bedrifter og interesser ved å trykke "Like". Da vil brukeren motta oppdateringer og nyheter direkte på sin personlige profil. Dette er en fin måte å komme under huden på sine tilhengere, og kunne få oppmerksomhet på jevnlig basis. Tips til hva du kan dele med dine tilhengere er: bilder, grafiske elementer, video, presse meldinger, blogg poster og spesial tilbud på produkter og tjenester.

Her må bedriftene selv finne ut hva de velger å være på. Hvor mye skal man oppdatere? Og når?

## **Facebook Groups:**

På Facebook er konseptet med Groups lik det å bygge et samfunn på Internett, der alle medlemmene har samme interesse eller støtter samme sak. Ved å bruke [Facebook Groups,](http://www.sigvekommedal.com/facebook-groups-vs-facebook-pages/) kan du starte en diskusjon med andre medlemmer om hvilket som helst tema, og spre budskapet og dine ideer til massene.

## **Facebook Events:**

Facebook Events er en gratis applikasjon på Facebook som hjelper deg å planlegge og organisere et event. Med hjelp av verktøyet [Facebook Event,](http://www.sigvekommedal.com/facebook-events-slik-oppretter-du-et-facebook-event/) kan du enkelt planlegge ditt neste event, invitere gjester til å delta, og holde deg oppdatert på hvordan mange som har tenkt å delta på eventet.

## **Facebook Ads:**

Med hjelp av Facebook annonsering ( [Facebook Ads](http://www.sigvekommedal.com/facebook-annonsering-med-facebook-ads/) ), kan bedrifter kjøre effektive og tilpassede annonser for å promotere sine produkter, tjenester, nettside eller deres egen Fan page på Facebook.

## **Personvern på Facebook:**

Dette finnes mange gode løsninger for å beskytte hvilken informasjon man deler med venner, familie og bekjente på Facebook. Du kan enkelt tilpasse din profil under privacy setting.

## **Eget brukernavn på Facebook**

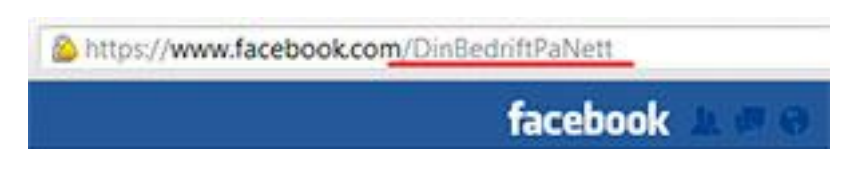

Som du ser av bildet ovenfor er det også muligheter for å lage seg et brukernavn på Facebook, i stedet for den vanlige lange URL koden med bokstaver og tall. Dette kan du gjøre ved å klikke på «Rediger side» i administrasjonspanelet.

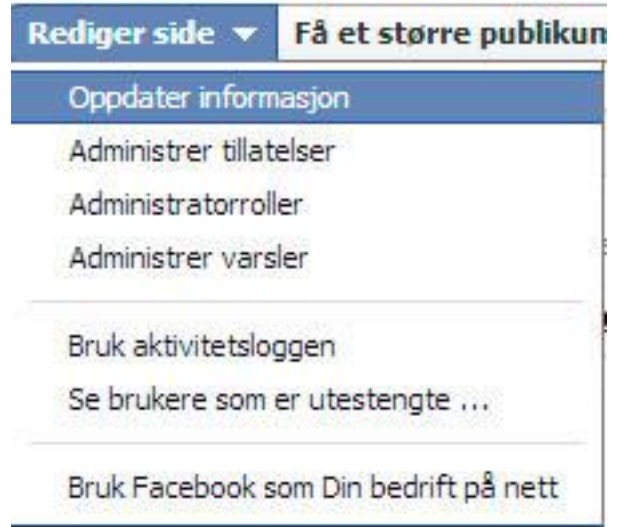

Når du kommer inn på «Oppdater informasjon» ser du «Brukernavn» som felt nummer tre. Der kan du endre brukernavn og sjekke mulige ledige valg for din bedrift.

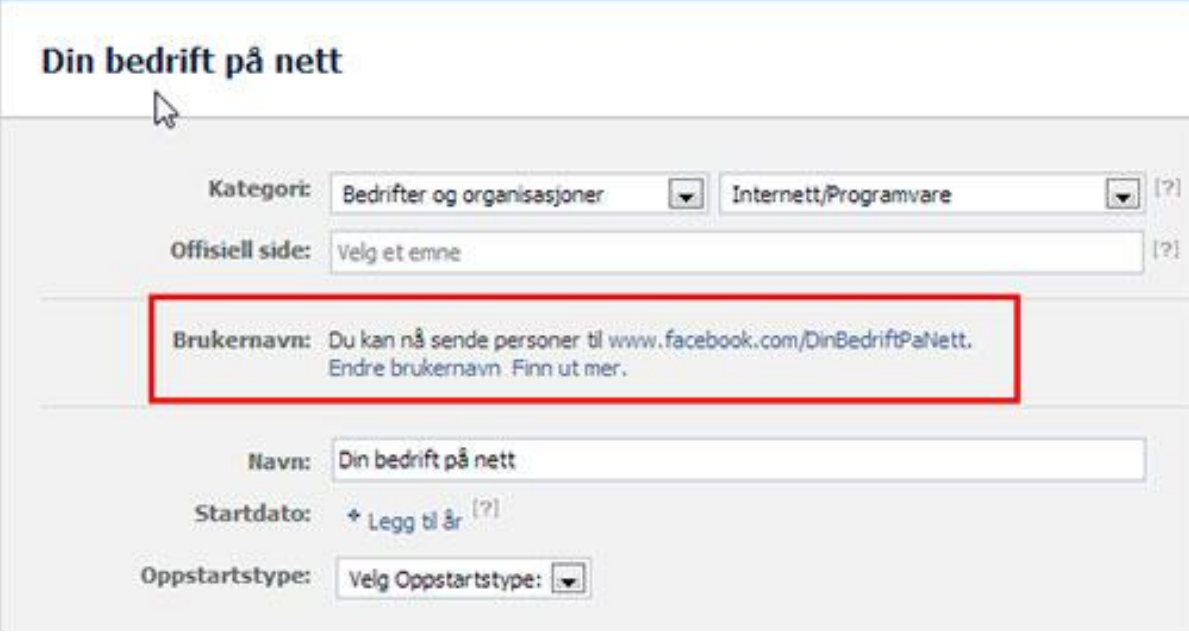

## **Manual for TripAdvisor(TA)- opprettelse av eierskap + annen informasjon**

- 1. Først må du opprette en privat konto hvis du ikke har det, gå inn på [www.tripadvisor.com](http://www.tripadvisor.com/)
- 2. Søk etter din bedrift, i dette tilfellet må du krysse av for "ting å gjøre" og skrive inn eksempelvis "Sjølingstad Uldvarefabrik" Finner du ikke din bedrift kan det være at noen har lagt inn feil navn, søk så på stedsnavnet og se om det kommer opp da. Hvis ikke så kan du opprette bedriften selv, eller så kan jeg gjøre det for dere.
- 3. Når du har funnet din bedrift scroller du litt ned på siden under der eventuelle anmeldelser er. Her er det et avsnitt som heter "Eiere: Hva er din side av saken?" Trykk på linken "Behandle oversikten" – se sirkel i bildet nedenfor.

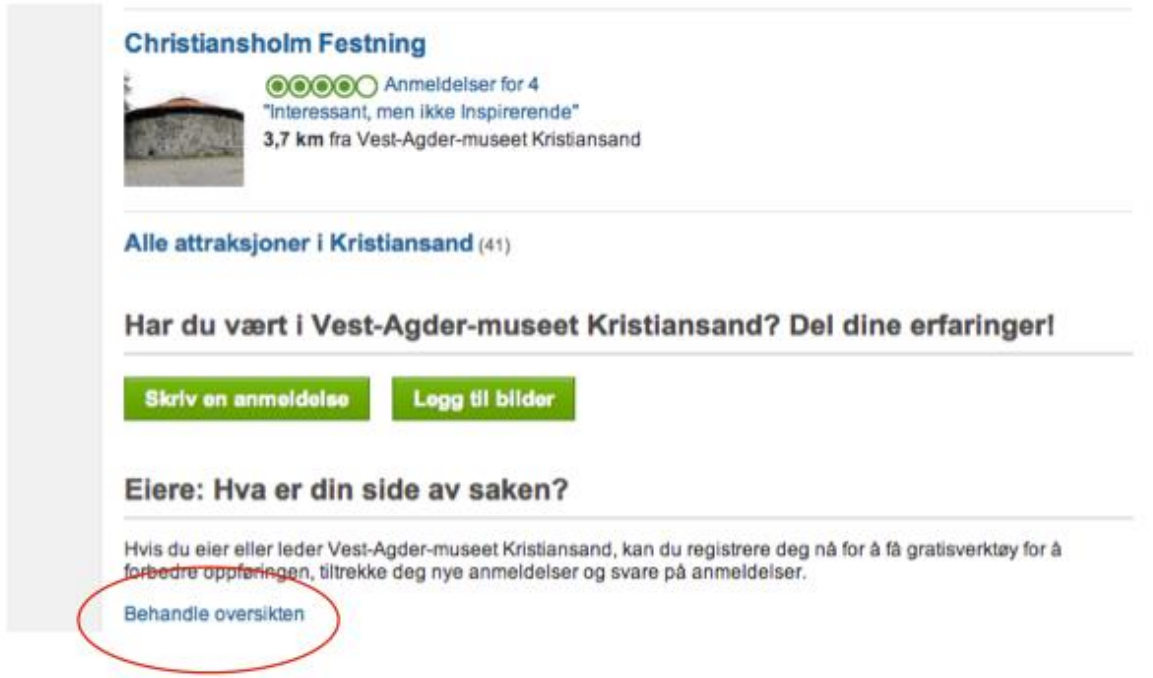

4. Da kommer du inn på en ny side, trykk "registrer deg nå", og du vil nå komme til en engelsk side(denne siden finnes foreløpig ikke på norsk). Fyll inn informasjon. I noen tilfeller kan de ringe eller etterspør informasjon slik at de skal vite at du er eieren eller så kan du registrere kredittkortet ditt. De belaster det ikke, men bruker det som en identifikasjon. Registreringen tar 1-5 dager og du får mail når dette er klart.

5. Når du er registrert ser siden din ut slik:

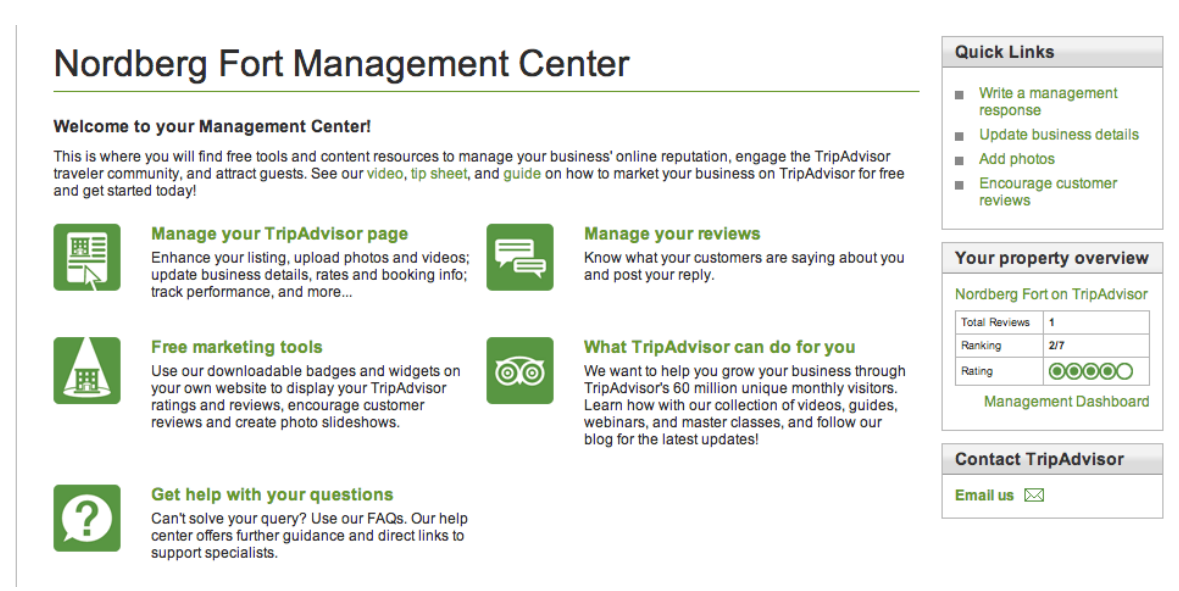

Ligger det feil info om din bedrift kan det redigeres her, er det endringer i adresse så må dette inn til godkjenning til TA og det kan ta noen dager før dette blir endret. All kommunikasjon med TA skjer på engelsk.

Ligger det ikke bilder av din bedrift så er det lurt å legge noen til. Er det bilder av en annen bedrift enn din egen kan dette rapporteres til TA og dette blir da fjernet.

Hvis en gjest er på et besøksmål og dette ikke er på

TA er det mange som registrerer bedriften og da kan det registreres feil adresse og legges til bilder som kanskje ikke passer.

6. Legger ved en link med ulike filmer med tips til hvordan du som bedrift kan bruke TA

<http://tripadvisor4biz.wordpress.com/videos/#Howtomarket>

7. Flere enn en i bedriften kan registrere seg. Den første som registrerer seg får mail når noen andre registrerer seg og har muligheten til å ikke godkjenne dette om de ikke hører til bedriften. De som er registrerte får mail når noen har skrevet en anmeldelse eller lagt ut

bilde. På denne måten er det lett å respondere på anmeldelser uten å måtte gå inn på siden og sjekke hele tiden.

8. Å ta kontakt med TA er enkelt og greit (som sagt så må dette gjøres på engelsk), det tar noen dager å få svar, men de svarer på det meste. Man får i alle fall en tilbakemelding.

Oppdater profilen, legg til nye bilder og bli kjent med TripAdvisor. Her er det utrolig mange muligheter for bedriften din.

Å respondere på anmeldelser og oppfordre til anmeldelser er viktig. Nordmenn er kanskje ikke de mest aktive brukerne av TA, men det er det mange andre som er og veldig mange bestemmer hva de skal gjøre i ferien ved å søke og lese på TA! Se på de videoene jeg la ved og få gode tips til hvordan du kan bruke TA.

Når noen skriver anmeldelse så får de som har registrert seg på bedriften en mail. Fra denne mailen kan du gå direkte inn å svare.

Hvis du vil svare på tidligere anmeldelser eller har slettet mailen så kan du gjøre det slik:

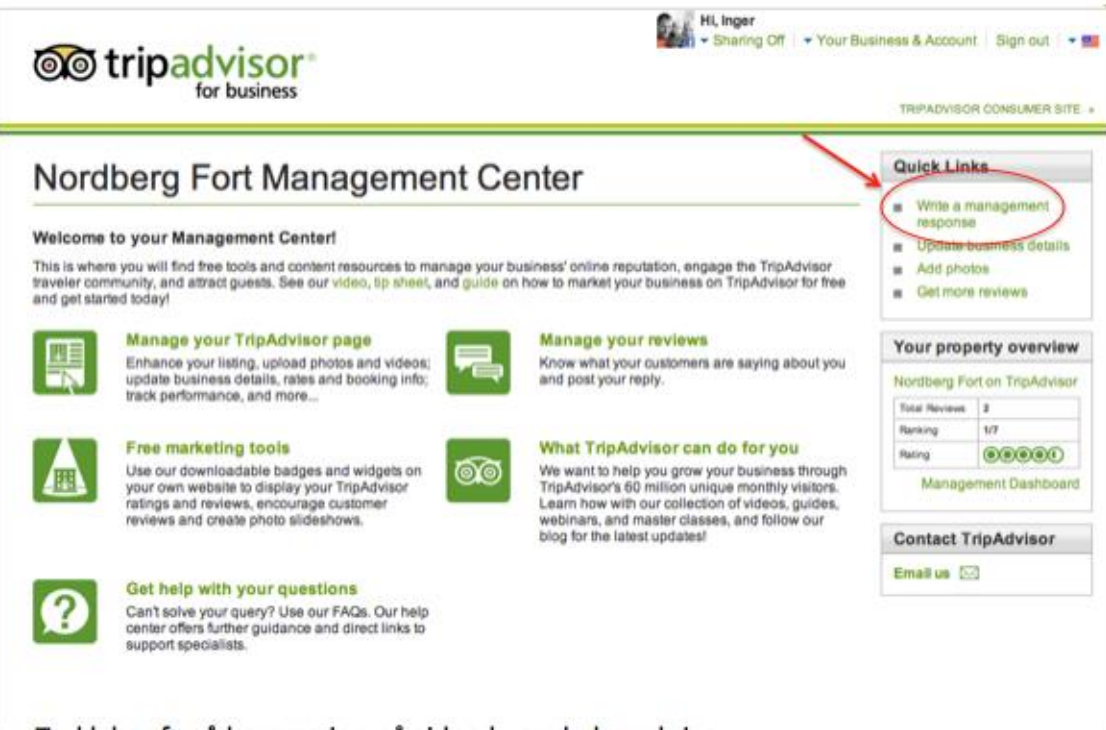

Gå inn på din bedrifts side  $\rightarrow$ 

Trykk her for å komme inn på siden hvor du kan skrive anmeldelser.

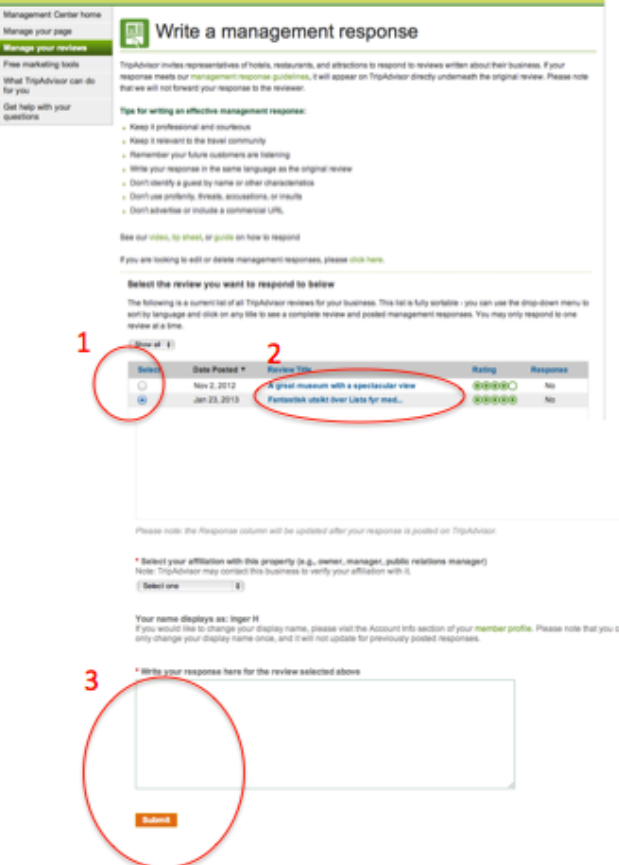

1: Her velger du hvilken anmeldelse du vil svare på

2: for å lese anmeldelsen, trykk på link til den du ønsker å lese. Gå så tilbake på denne siden for å skrive respons

3: Skriv svaret ditt her og trykk på "submit" for å sende.

## **Manual for Google+ Hvordan registrere seg?**

Her vises informasjon fra Google Lokalt. Tidligere var dette Google Places, men dette har nå blitt endel av Google sin sosiale plattform: Google Pluss. Du bør ta kontroll over din Google Lokal oppføring, slik at du kan legge inn bilder, informasjon og svare på tilbakemeldinger.

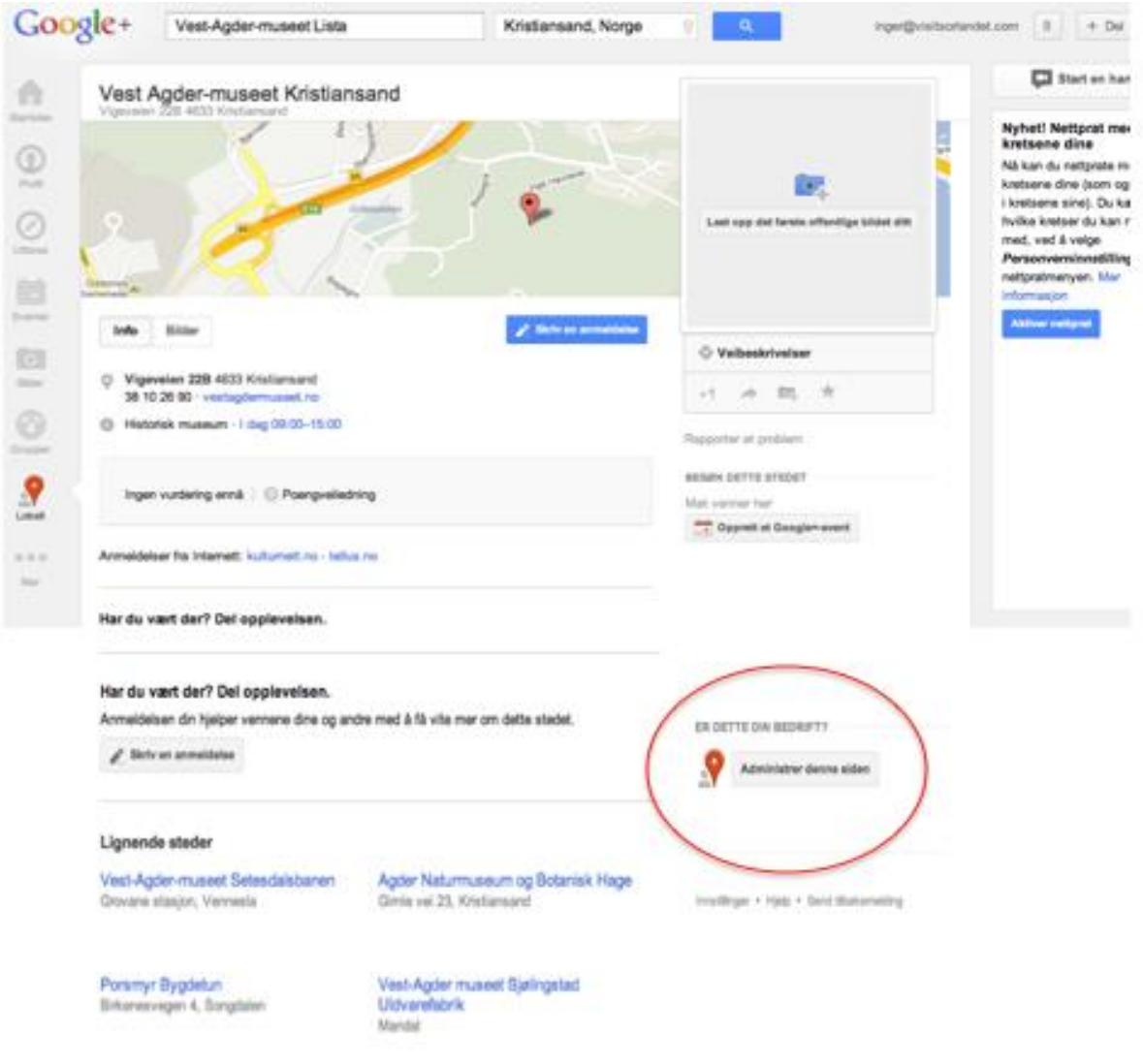

Dersom du ikke allerede har en Google Lokalt nettside så tar du eierskap på du denne siden ved å trykke på knappen som vist på bildet ovenfor, "administrer denne siden".

Dersom du ikke allerede har en Google lokalt oppføring så oppretter du en side ved å gå til [www.google.com/+/business/](http://www.google.com/+/business/)

## **Manual for Flickr**

## **Hva er Flickr?**

[Flickr](http://www.flickr.com/) er en bildedeling tjeneste som gjør at du får tilgang til bildene et sted, du kan velge om du vil vise bildene til hele verden, om du vil dele bilder med familie og/eller venner eller om det bare er du selv som skal få se dem. Bildene kan du også få satt inn i LMS, blogg eller wiki – enten ved å bruke lenke eller ved å bruke "embed"-kode. TIPS: hvis du tenker at du skal ha noen bilder offentlige og andre for familie og/eller venner kan det være lurt å lage grupper før du begynner å laste opp bilder.

## **Å komme i gang med Flickr**

Du kan lage en personalisert URL *(OBS: denne kan du ikke endre senere),* dvs at du bestemmer hva som skal stå bak<http://www.flickr.com/photos/HER> KAN DU VELGE – [det gjør at andre lett kan finne fram til din side på Flickr.](http://evabra.files.wordpress.com/2009/11/flickrchoose.png)

```
Step 1:
Choose photos and videos was
          re limited to 90 seconds in length, and 150MB in filesize. Learn more...
Upload
Step 3:
Add titles, descriptions, tags or add to a set
```
## **Laste opp bilde**

På framsiden finner du en lenke hvor det står "Upload your first photos" – hvis ikke finner du punktet i menyen øverst under You – Upload Photos and Videos. Du får fram bildet som er til høyre – og som du ser starter du med å velge hvilke bilder og/eller videoer du skal laste opp *(videoer har begrensning i lengde og størrelse – du bør alternativt tenke på å bruke YouTube til disse).* Når du trykker Choose photos åpner vanlig utforsker seg, og du kan velge et eller flere bilder *(står de i rekkefølge kan du trykke på det første, holde inne shift og trykke siste – hvis du skal plukke noen her og noen der i samme mappe kan du velge flere ved å trykke første, holde inne ctrl og så trykke på de andre du skal ha med).* Du kan velge et og et bilde også, og så bruke funksjonen add more i det neste skjermbildet som kommer opp *(se under)[.](http://evabra.files.wordpress.com/2009/11/flickrupload.png)*

#### **Upload to Flickr**

used 0% of your 100 MB photo limit and 0 of your 2 video limit this month. Upgrade?

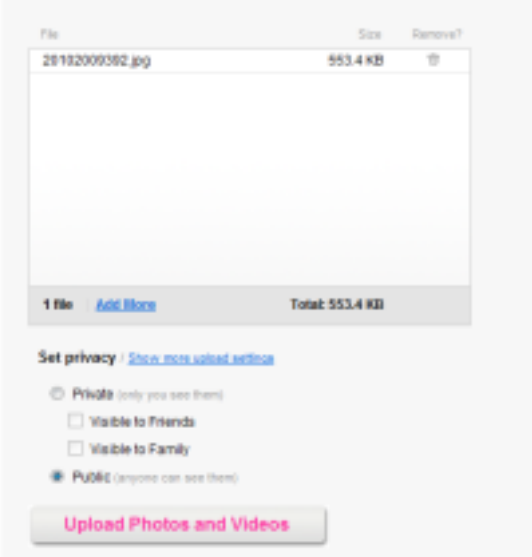

#### **Hvem skal se bildene?**

Du kan sette noen begrensninger på bildene allerede i dette skjembildet. Sett Private dersom bare du skal kunne se bildene og huk evt. av for Visible to Friends (venner skal se) og Visible to Family (familien skal kunne se). Trykker du public kan alle se bildene. Trykk knappen Uload Photos and Videos når du er ferdig med å velge.

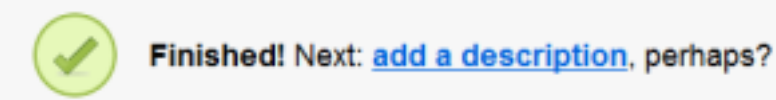

Når bildene er ferdig opplastet får du melding *(bilde til høyre)*. Trykk "add a description" [for å sette på navn, tags osv på bildet.](http://evabra.files.wordpress.com/2009/11/flickrtag.png)

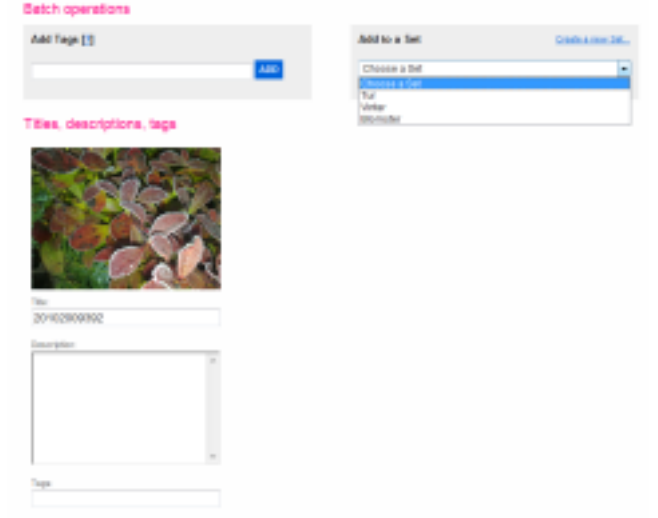

Bruker du valget Batch operations setter du samme tag på alle bildene du har lastet opp *(i eksempelet er det bare 1 bilde, hadde jeg lastet opp flere ville de stått ved siden av hverandre).* En tag er en beskrivelse du lager selv – og du kan godt bruke flere, f.eks kan et bilde av onkel Hans i jula 2008 være merket med følgende tags; *jul 2008 Hans.*  Resultatet vil være at dette bildet kommer opp uansett hvilken av disse taggene du

søker på. Dette er en smart måte å organisere på. Hans er jo kanskje tilstede i andre anledninger – og trykker du Hans vil du få alle bilder der han er med. Du kan legge en tittel på bildet – her er det koden fra kameramobilen foreløpig, bedre å skrive at dette er lyng med rimfrost kanskje? Du kan lage en beskrivende tekst – og som du ser står det også Tags under bildet. Her skriver du taggene for bildet dersom du ikke skal ha de samme på alle bildene i denne opplastningen *(hvis det hadde vært flere).* Add to set er en slags mappestruktur du kan lage – hva de skal hete bestemmer du selv og du lager nye ved å trykke Create a new set. Når du er ferdig trykker du Save og du får en oversikt over dine bilder (din "photostream").

#### **Bearbeide bildet og sette på informasjon**

Jeg trykker på bildet i oversikten og har tatt et bilde av øverste del av bildet med menyvalg for bilde (se under)[:](http://evabra.files.wordpress.com/2009/11/flickrbearbeidbilde.png)

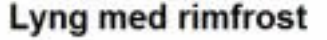

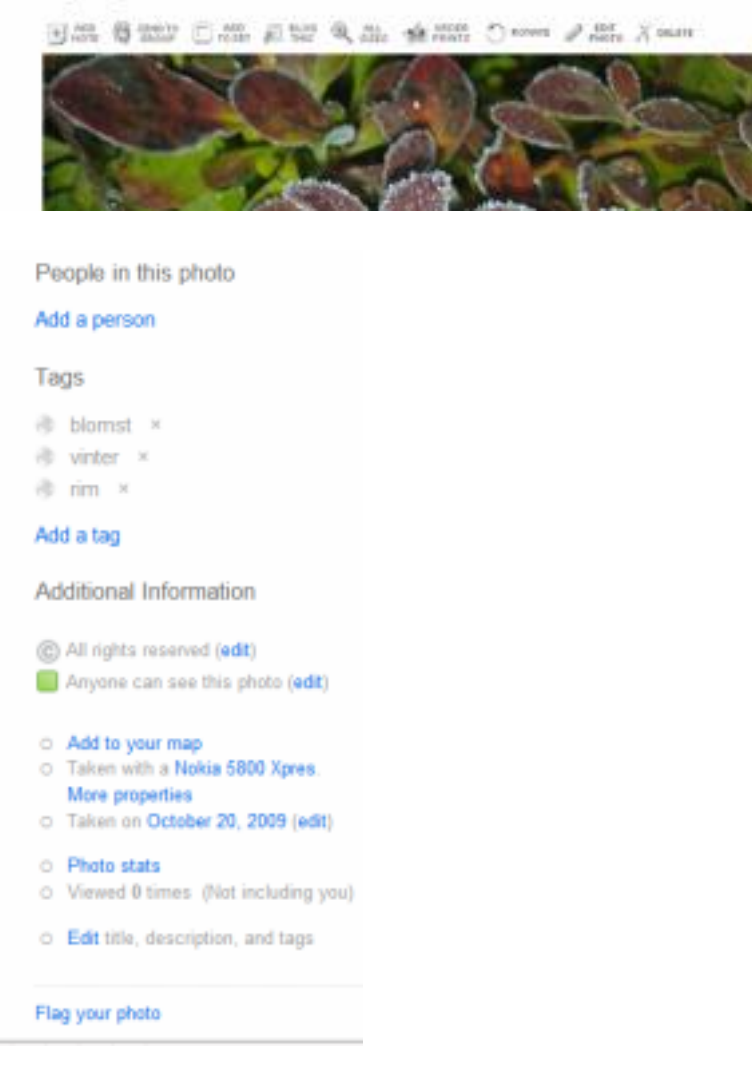

Her får du en rekke valg; Add note (legg til en forklaring), Send to group (send til en gruppe, f.eks venner, familie – grupper lager du selv), Add to set (legg den i en mappe du har laget og navngitt – hvis ikke du gjorde det i forrige trinn), Blog this (her kan du sende bildet direkte til bloggen din), All sizes (bildene får du tilgjengelig i flere størrelser, trykk her for å se de ulike størrelsene og få embed-kode og lenke), order

prints (du kan bestille papirkopier mot betaling), rotate (roter bildet), edit photo (her kommer du inn i bildebehandlingsprogrammet Picnic for å bearbeide bildet videre), delete (slett bilde).

Til høyre i dette skjembildet har du noen flere valg; du kan legge til (tagge) personer i bildet – nå er det ingen i dette eksempelet. Man ser hvilke tags bildet har – og du kan evt fjerne noen ved å trykke på x som står bak eller legge til (add a tag). Under Additional information finner du cc-lisens – og denne kan du endre (se avsnittet om creative commons – opphavsrett og åndsverk for mer informasjon om slik merking). Det er en god ide å merke bildene, hvis dette er bilder andre kan bruke er det greit at det framkommer så slipper man å lure på det – og er det bilder du absolutt ikke vil andre skal kunne bruke setter du på en slik lisens. Du kan også endre på hvem som skal kunne se bilde (public, private).

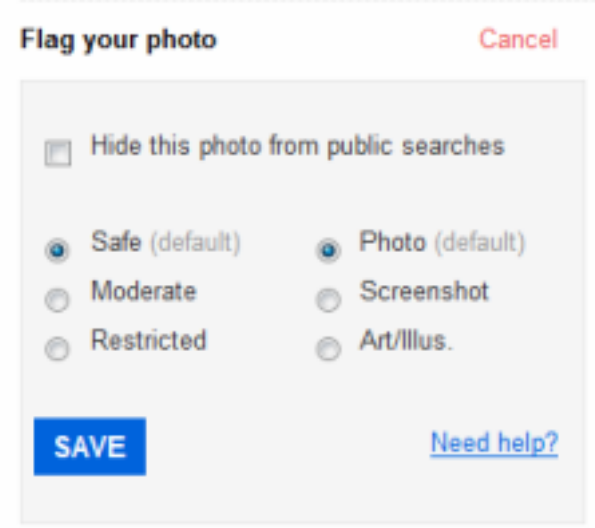

Add to map gjør at du kan geotagge bildet, dvs at du kan avmerke på et kart hvor bildet er tatt. Ellers er det oversikter og du kan endre på tittel, beskrivelse og tags ved å trykke Edit. Flag your photo gjør at du kan fjerne bildet fra søkemotorer ved å hake av i øverste rubrikk. Safe/moderate/restricted har med hva slags bilde det er – hvem er det passende for (passer for alle=safe, ikke for små barn=moderate, kun voksne=restricted). Du kan også markere om det er bilde, skjermbilde eller illustrasjon.

Det er også mulig å bruke andre verktøy for å laste opp enn å gå til nettsiden, disse verktøyene finner du på [denne lenka.](http://www.flickr.com/tools/) Du kan også velge å laste opp ved å sende epost til en egen epostadresse på Flickr (en som er personalisert for deg) og en rekke telefoner har også mulighet for å sende direkte fra mobilen til Flickrkontoen din.

Dersom du skal laste opp mange bilder kan det være at du synes det er bedre å laste ned Desktop Uploadr – denne legger seg på skrivebordet og så kan du dra filene inn her eller velge hele mapper som skal lastes opp.

## **Opprette grupper og invitere venner og familie**

I menyen på toppen velger du Contacts og Groups for å kunne invitere venner og familie, og evt lage grupper. Det finnes også åpne grupper som du kan bli medlem av. Lager du en familiegruppe kan de gå inn og se bildene som du har merket som Visible to Family – tilsvarende for venner med Visible to Friends. Da er bildene ikke synlige for andre som kommer inn på siden din eller søker etter bilder.

## **Andre muligheter**

I tillegg til å bruke Flickr til å organisere og bearbeide bilder, dele med ingen/noen/alle og enten lenke eller bruke "embed"-kode for å vise dem fram i LMS, blogg og wiki kan du også lage egne merker til f.eks hjemmesiden. Her er et eksempel hvor du ser deler av html-koden du må kopiere for å få inn "badgen" over inn på nettsiden din - du velger selv hvor mange bilder, fra hvilket sett, hvilken bakgrunnsfarge osv du skal ha *(det trenger ikke engang være dine egne bilder…)*